## **Guía para la generación de archivos para Pago a Proveedores Telecrédito**

Paso 1: Descargue y abra el Archivo Excel para Pago a Proveedores por Telecrédito que se encuentra en la sección de Guías y Manuales de su Telecrédito

**Paso 2**: Presione el botón "opciones" /Habilitar este contenido/Aceptar

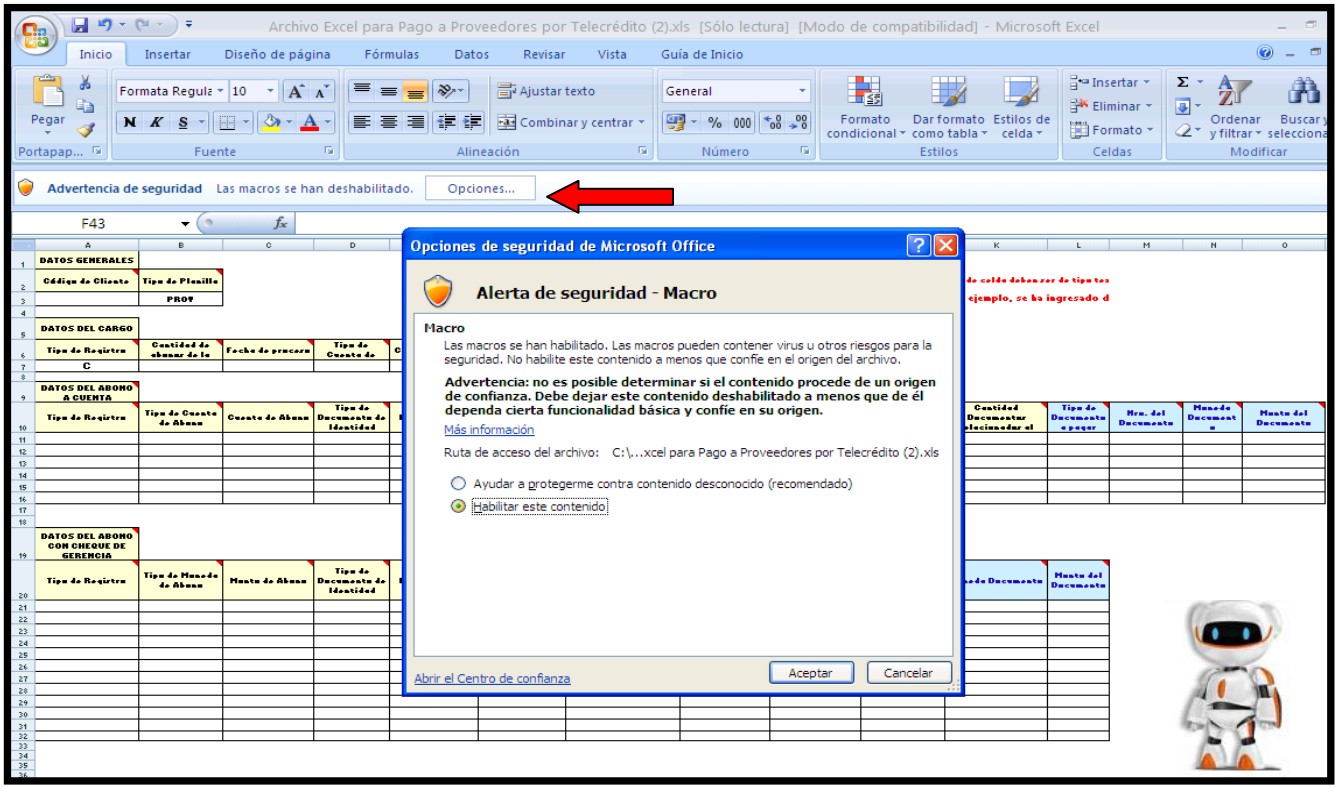

Paso 3: Complete los datos solicitados en el Excel, siga las indicaciones las cuales aparecerán cuando usted posicione el cursor en el triángulo rojo en la esquina superior derecha de cada celda. Recuerde que deberá ingresar primero los datos del beneficiario(A) y luego los datos de los documentos a

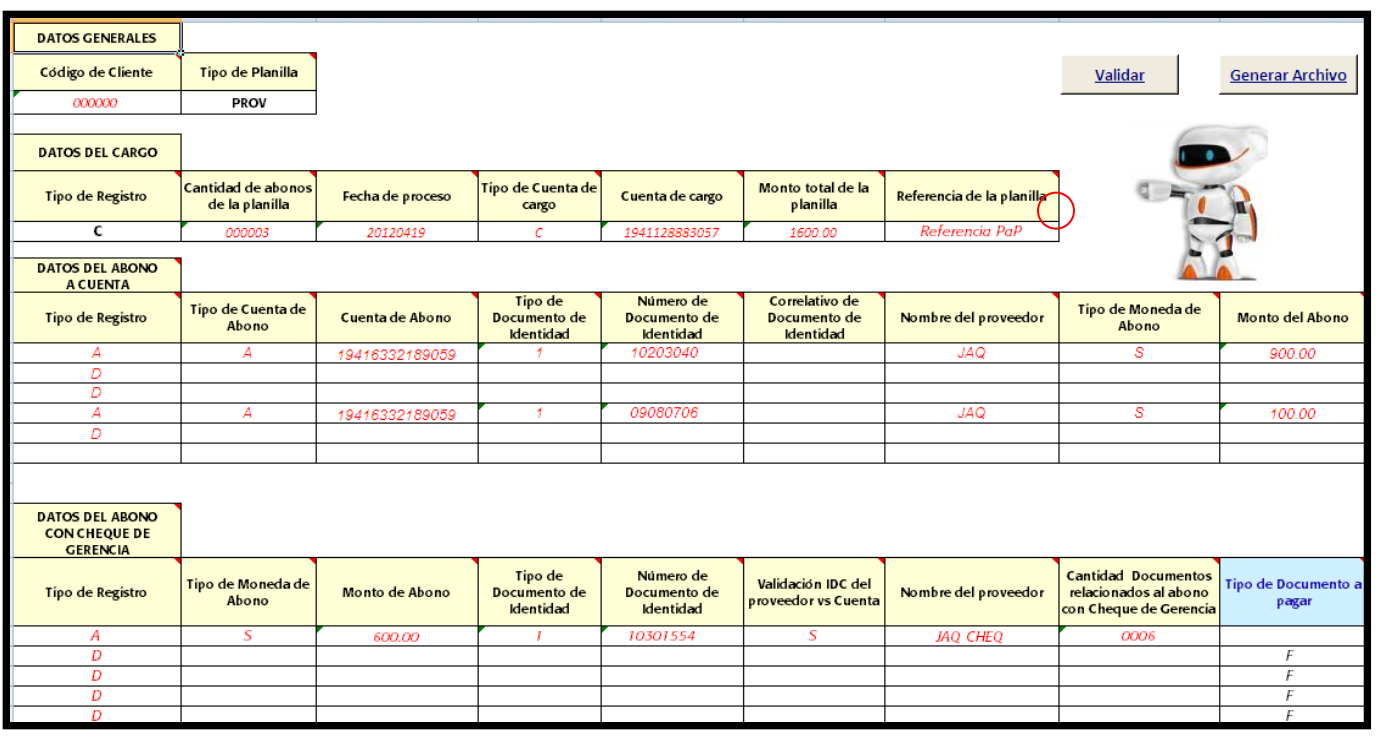

pagar(D) los cuales son llenados en las ultimas cuatro celdas de color celeste (Tipo de documento a pagar, Nro del documento, Moneda del documento y Monto del documento)

Paso 4: Presione el botón validar, si hubiese algún error verifique los recuadros señalados en rojo y corrija. De lo contrario saldrá el siguiente mensaje "**Todo OK"**

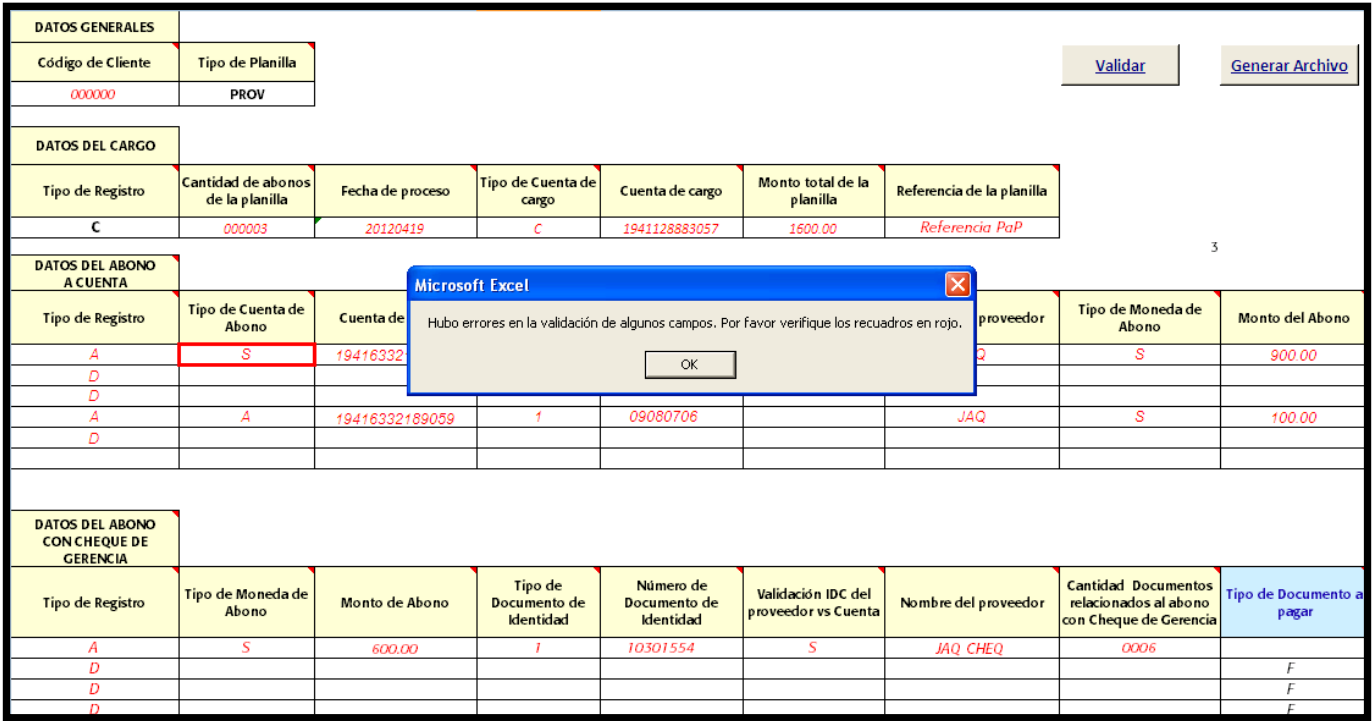

**Paso 5:** Presione **Generar Archivo**, elija la ruta donde lo guardará (debe recordarla) y el nombre del archivo. Por defecto el nombre del archivo será PROVEEDORESAAAAMMDD.txt.

Finalmente, seleccione Guardar.

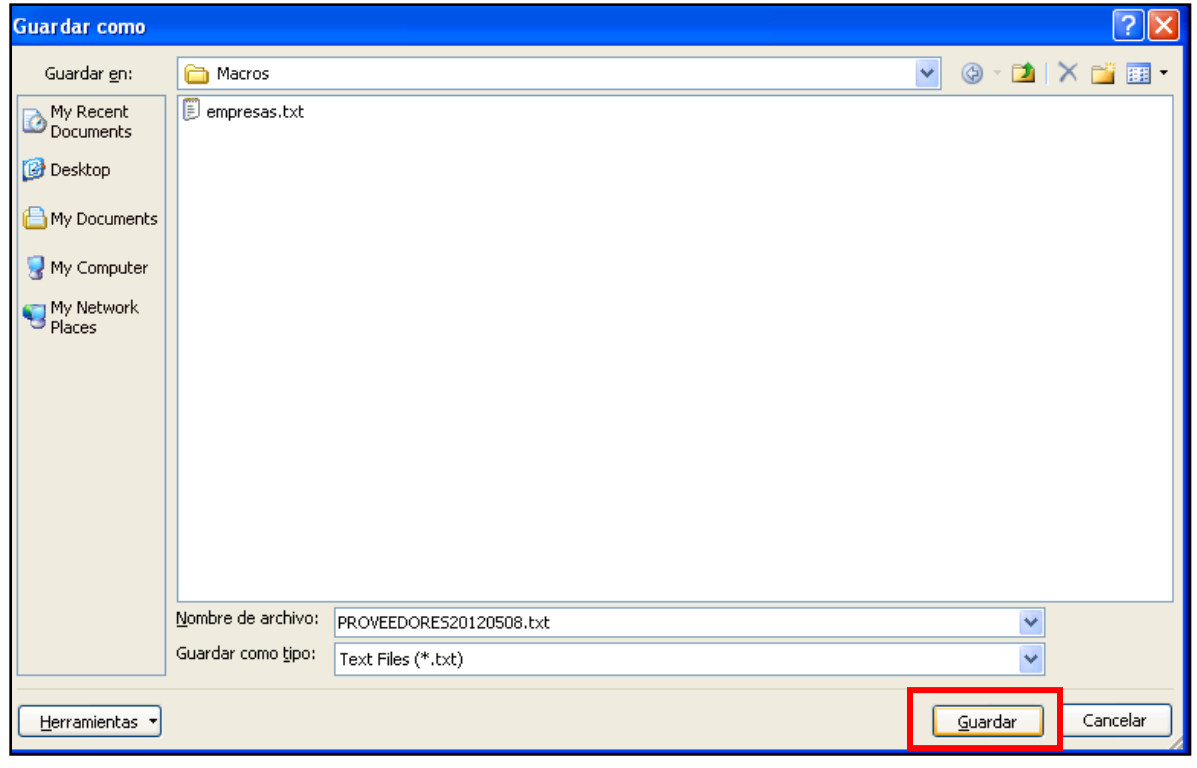

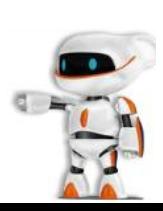

**Paso 6**: Le preguntará si **"Se desea realizar la Exoneración de ITF?".** Sólo indicar "Sí/Yes" si las cuentas de abono son de la empresa pagadora.

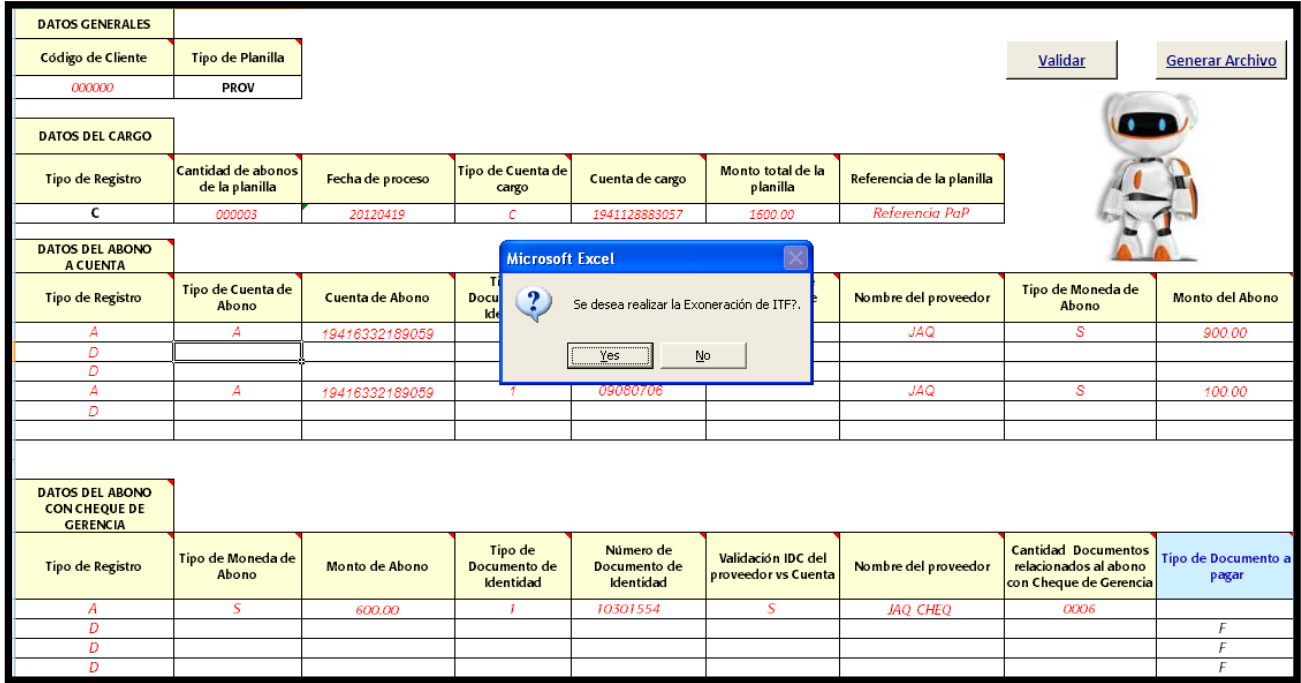

**Ahora ya puede ingresar a Telecrédito (https://telecreditonp.bcp.com.pe) y crear su planilla de Pago a Proveedores.**

**Paso 7**: Elegir Operaciones Monetarias/Pagos Masivos/Creación/Edición de Planilla

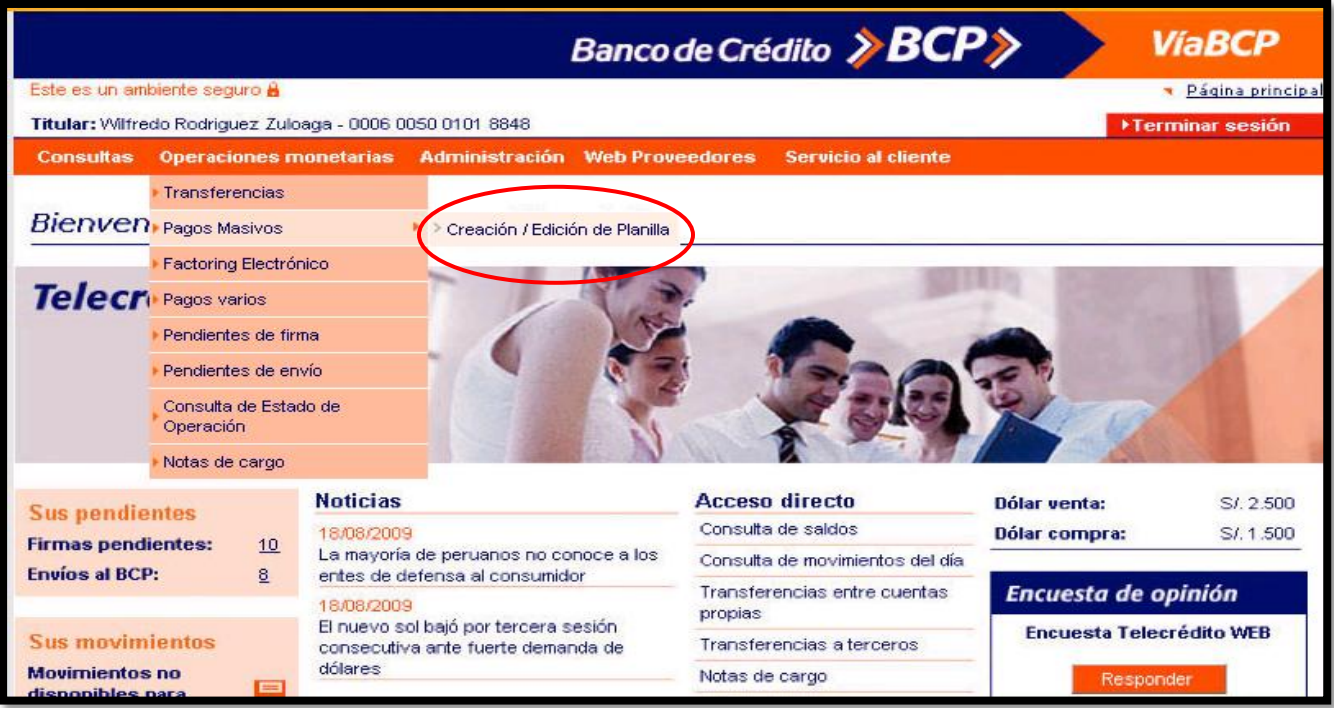

**Paso 7**: Seleccionar la opción Importar de un Archivo /Tipo de Archivo **Proveedores** /Click en el botón **"Browse"** para buscar el archivo que preparamos con la macro excel.

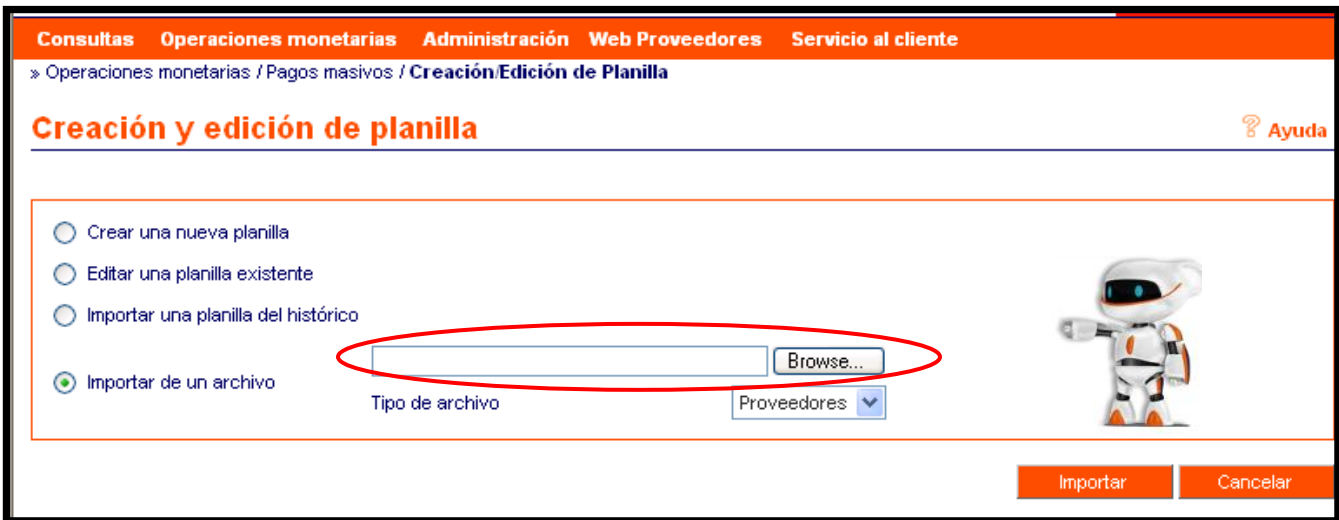

**Paso 8:** Busque y seleccione la ruta donde guardó su archivo.

Luego, presione el botón **"importar/open/abrir"**

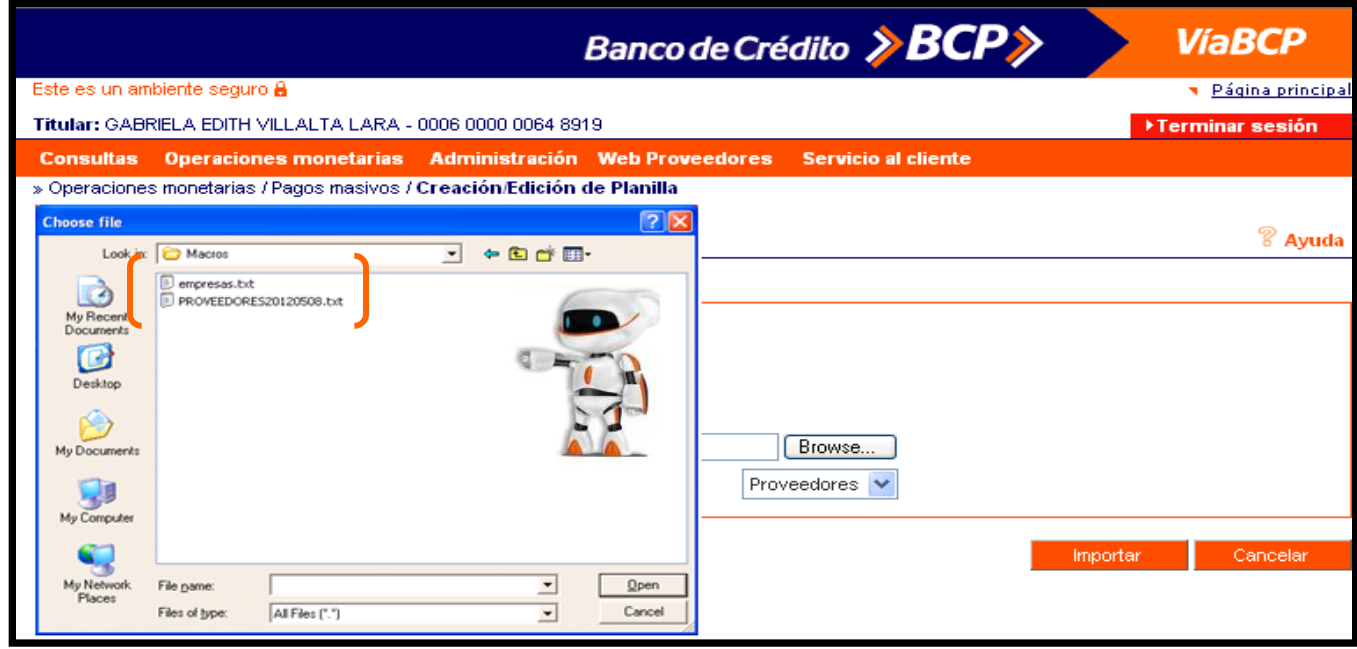

Paso 9: A continuación observará que su planilla ha sido importada. Con esta modalidad usted podrá consultar el Monto Total, el número de registros e incluso consultar, modificar o rechazar cualquiera de los registros.

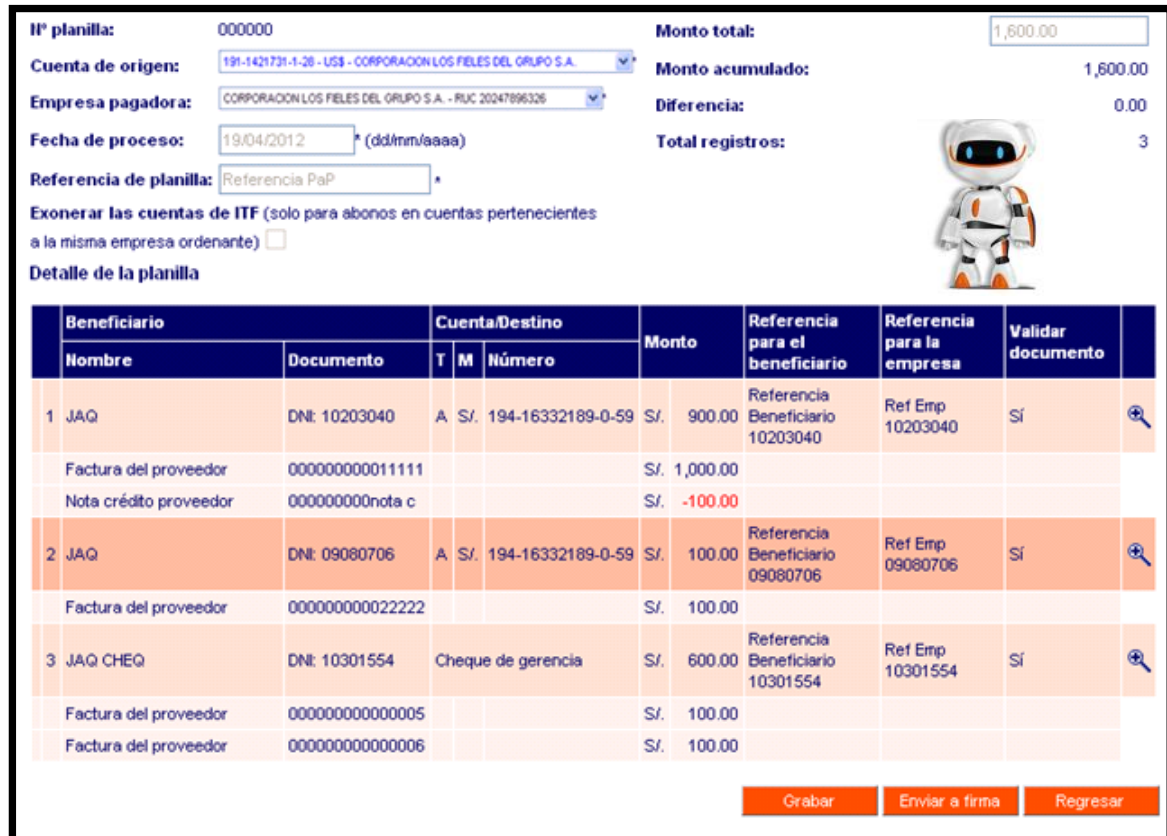

Paso 10: Continuar el proceso según el modelo de la empresa. "Grabar", "Continuar", "Enviar a firma" o "Firmar ahora".

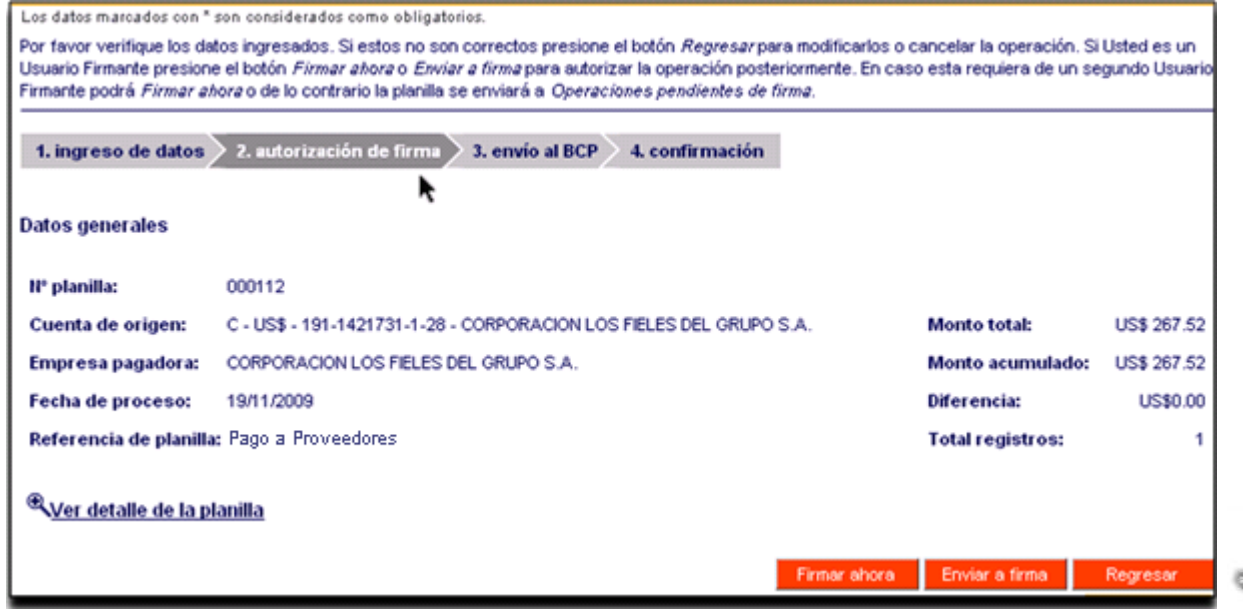

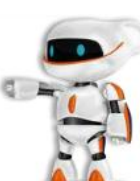

Paso 11: Firmar la planilla utilizando la clave de la tarjeta acceso empresarial, siempre y cuando usted sea usuario firmante.

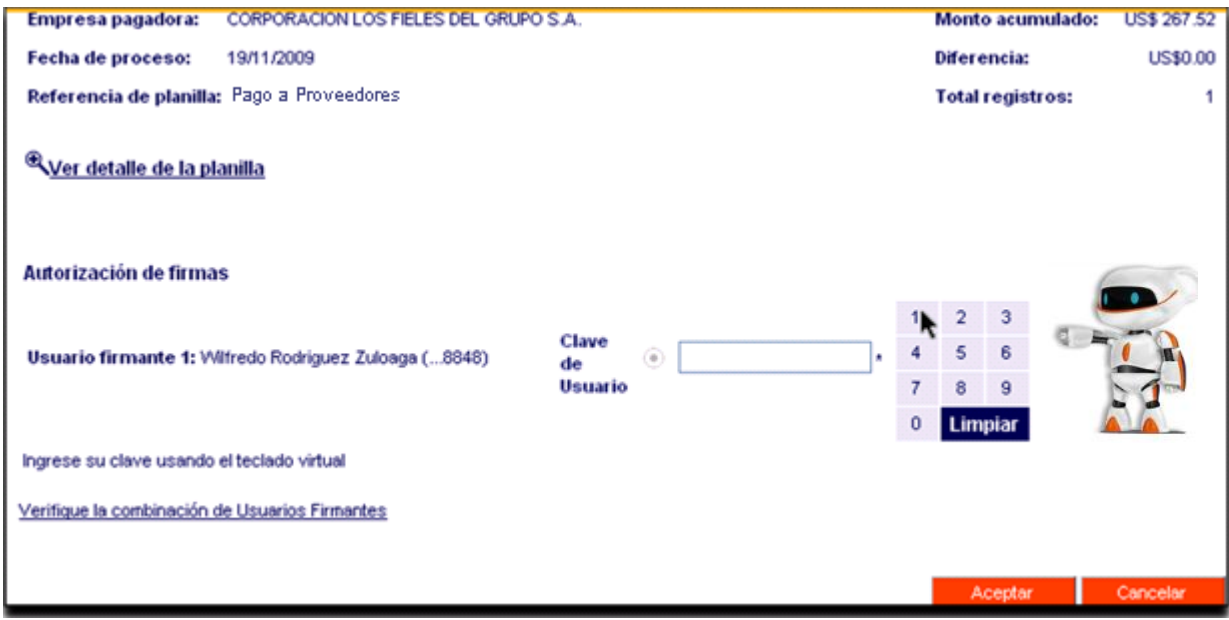

Paso 12: Una vez firmada la planilla, podrá enviarla al banco para su proceso ingresando la clave de la Tarjeta de Clave Digital Token. Luego deberá darle click en el botón "Enviar ahora"

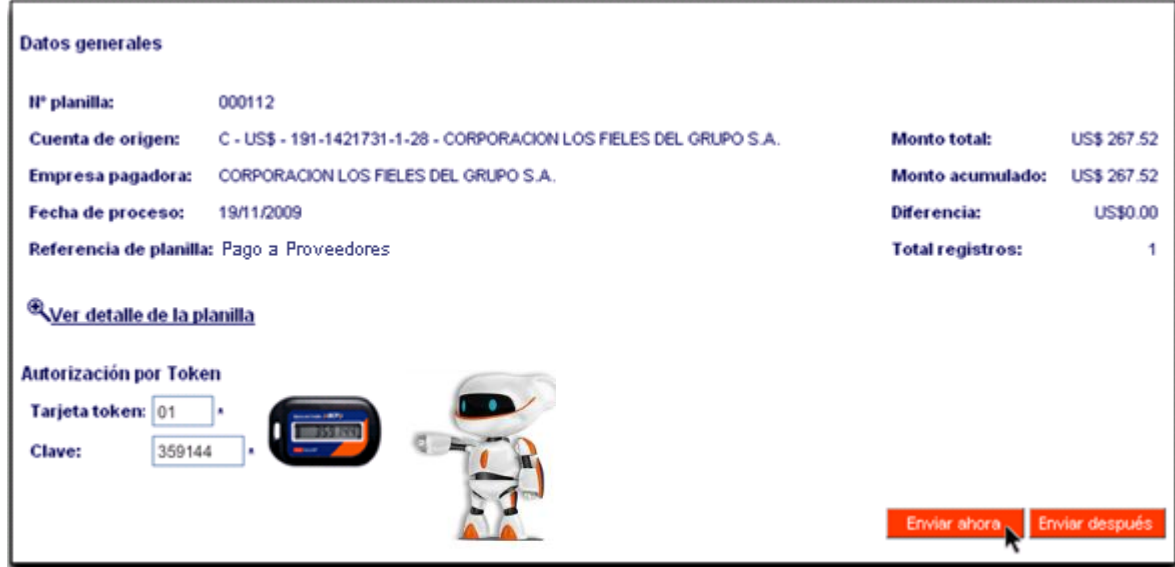

**Paso 13:** Finalmente, verifique que la planilla haya sido enviada al banco.

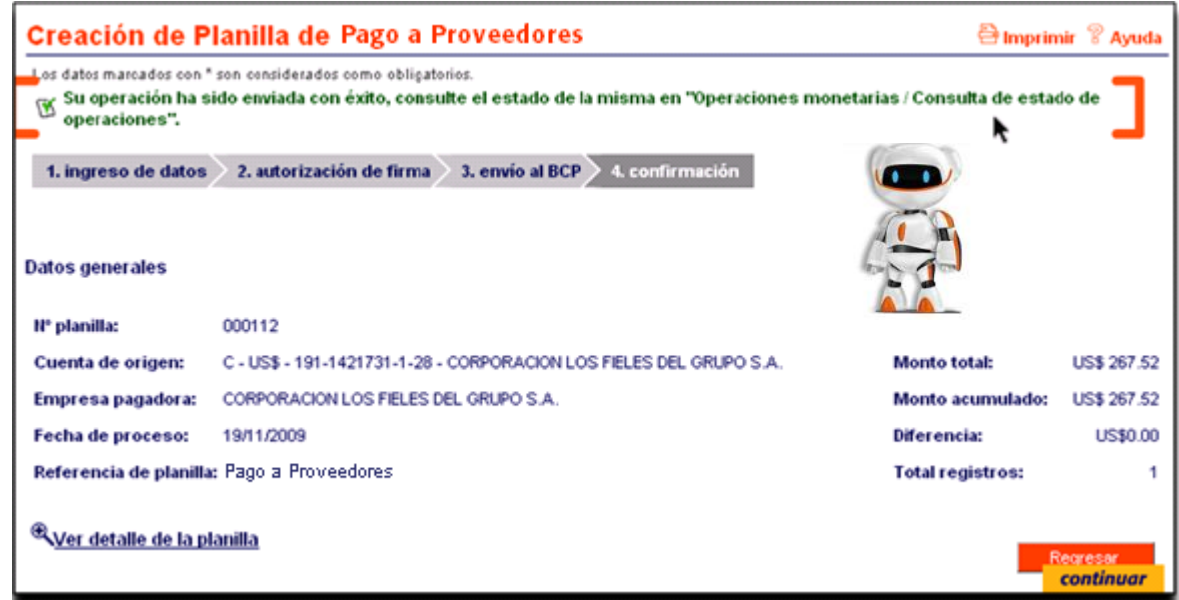

Para cualquiera consulta puede comunicarse con Helpdesk Servicios para Empresas a los teléfonos 313-2999 /625-2999 o escribir al buzón helpdeskspe@bcp.com.pe